# **4. Adressbuch**

# **4.1 Kontakte anlegen**

Die Kontaktverwaltung erfolgt bei Immoware24 objektübergreifend. Das bedeutet:

• Sämtliche für die Objektverwaltung relevanten Adressen werden vor dem Anlegen des Objektes erfasst.

(Ausnahme: Sie können Mieter und Eigentümer in der WEG auch im Zuge eines Mietbzw. Eigentümerverhältnisses anlegen, hier werden die Kontakte automatisch mit der Objektadresse im Adressbuch angelegt)

• Sie können einen einmal angelegten Kontakt mit verschiedenen Objekten verknüpfen.

Neben Standardangaben wie Adresse, Telefon oder Bankverbindung können Sie einen Kontakt auch um Zusatzangaben wie Beziehung zu weiteren Kontakten, Online-Messenger oder Datumsangaben (z.B. Erstkontakt oder Geburtstag) ergänzen.

- 1. Wählen Sie das Modul "Adressbuch" **E**.
- 2. Wählen Sie aus der Liste "*Gruppe(n)*" eine passende Kategorie aus.
- 3. Klicken Sie auf die Schaltfläche +, um einen neuen Kontakt anzulegen. Um einen ausgewählten Kontakt löschen, klicken Sie auf die Schaltfläche - .

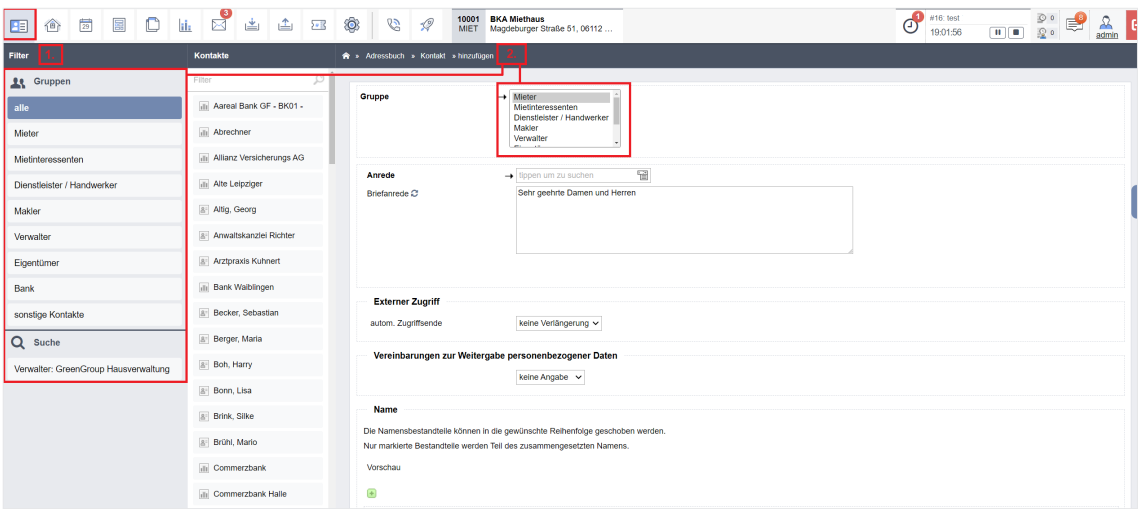

Das Formular für die Kontakteingabe erscheint.

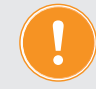

**Bei einem neu angelegten Account enthält die Liste bereits einige voreingestellte Kontakte sowie verschiedene Bankinstitute.**

### **Formular "Kontakt" anlegen**

Formularfeld 1, *Gruppe*: Die Vergabe einer oder mehrerer "Gruppen" ist entscheidend für die spätere Zuordnung zu den Objekten.

Folgende Gruppen stehen Ihnen zur Verfügung:

*Mieter, Mietinteressent, Dienstleister/Handwerker, Makler, Verwalter, Eigentümer, Bank* und *sonstige Kontakte*.

*Kontakt* ist eine freie Kategorie. Markieren Sie die zutreffende Gruppe, indem Sie darauf klicken.

**Ist der Kontakt gleichzeitig z. B. Mieter und Dienstleister, markieren Sie zuerst eine der Gruppen und fügen eine oder mehrere weitere durch Mausklick**  bei gedrückter STRG\*-Taste (\*MAC-OS: "Apple"-/ Command-Taste) hinzu:

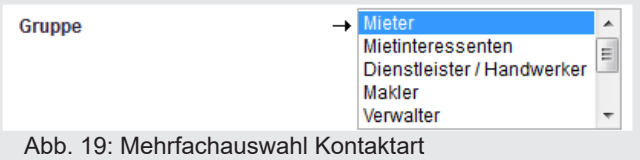

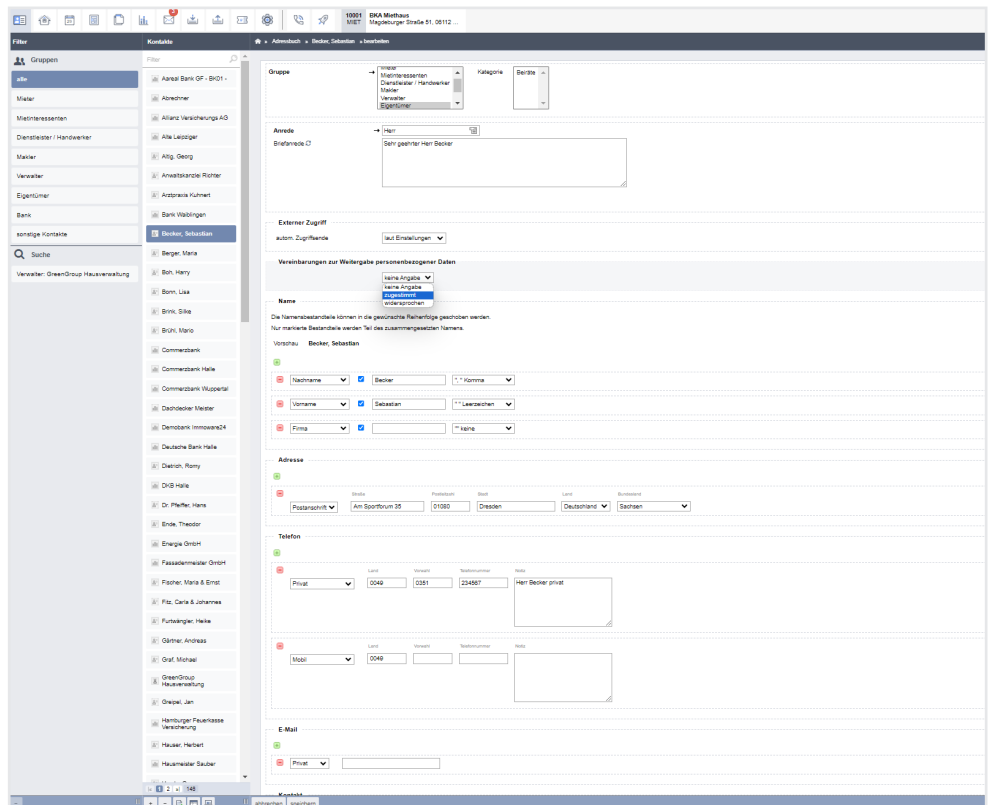

Abb. 20: Formular "Kontakt" anlegen

Durch die Auswahl der Anrede wird automatisch ein Vorschlag für die Briefanrede erstellt. Diesen können Sie jedoch, nach der Eingabe aller Namensbestandteile, im gleichnamigen Feld bearbeiten.

Klicken Sie auf die Schaltfläche Briefanrede  $\boldsymbol{\mathcal{C}}$ , um die Briefanrede auf den ursprünglichen Vorschlag zurückzusetzen.

Im Bereich "**Externer Zugriff**", Liste "**autom. Zugriffsende**" haben Sie die Möglichkeit, die Zugänge der Kontakte für *Portal24* unabhängig von einem Vertragsende weiterzuführen. Das bedeutet, dass *Portal24* zeitlich befristet auch nach einem Vertragsverhältnis genutzt werden kann, um beispielsweise Betriebskostenabrechnungen oder sonstige Korrespondenz und Informationen bereitzustellen.

Öffnen Sie die Auswahlliste, indem Sie auf den Pfeil in der Box klicken. Ihnen stehen folgende Auswahlmöglichkeiten zur Auswahl:

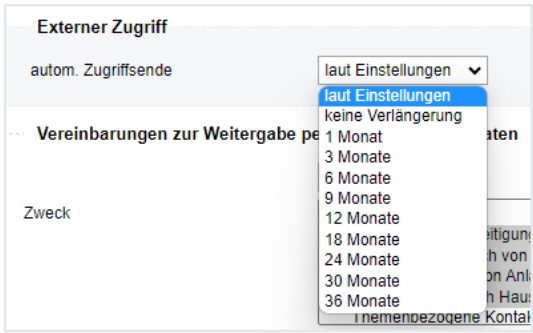

Abb. 21: Auswahlliste "autom. Zugriffs-Ende"

Der Eintrag "laut Einstellungen" bedeutet, dass die Nutzung entsprechend der Voreinstellungen des Kontaktes (siehe  $\lambda$  Kapitel "2.3.4 Andere", Beschreibung "Kontakte") weiterläuft. "keine Verlängerung" bedeutet, dass die Nutzung mit Vertragsende ausläuft. Treffen Sie die Auswahl für den Zeitraum der Verlängerung für den betroffenen Kontakt. Anschließend kann der Kontakt den Zugang für *Portal24* auch nach Vertragsende für den festgelegten Zeitraum nutzen.

Im Abschnitt "**Vereinbarung zur Weitergabe personenbezogener Daten**" können Sie auswählen, ob der Kontakt der Weitergabe personenbezogener Daten zugestimmt, abgelehnt oder diesen widersprochen hat.

Öffnen Sie die Auswahlliste und treffen Sie die passende Auswahl, indem Sie die Option anklicken. Wählen Sie die Option "zugestimmt", erscheinen darunter die weiteren Auswahlfelder "Zweck" und "Daten":

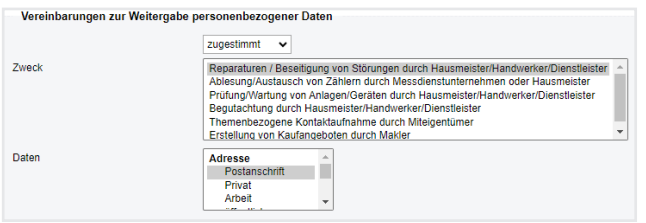

Wählen Sie hier aus, für welchen Zweck der Kontakt der Weitergabe welcher Daten zugestimmt hat, indem Sie auf den Eintrag im Feld "Zweck" klicken und im Feld "Daten" darunter die jeweiligen Daten anklicken.

Eine Mehrfachauswahl ist möglich: Drücken Sie hierfür die "STRG"-Taste auf Ihrer Tastatur und halten Sie diese gedrückt, während Sie die verschiedenen Optionen anklicken.

Der **Name** des Kontaktes wird aus mehreren Namensfeldern zusammengesetzt. Über die Auswahlbox bestimmen Sie die Art des Namensfelds (weitere Arten können Sie im Modul "Einstellungen" <sup>®</sup> hinzufügen, siehe ↗ Kapitel "2. Oberfläche/Module".)

Klicken Sie auf die Schaltfläche und fügen Sie beliebige Namensfelder hinzu.

Indem Sie ein Feld anklicken und mit gedrückter Maustaste verschieben, können Sie die Reihenfolge der Namensfelder ändern.

Um einen Namen auf Dokumenten (Betriebskostenabrechnung, Kontenblätter etc.) zu drucken, werden die angehakten (markierten) Namensteile verwendet und dabei mit den von Ihnen gewählten Elementen der Verbindungsfelder verbunden.

Eine Vorschau darüber wird Ihnen angezeigt, wenn Sie die Felder ausgefüllt haben.

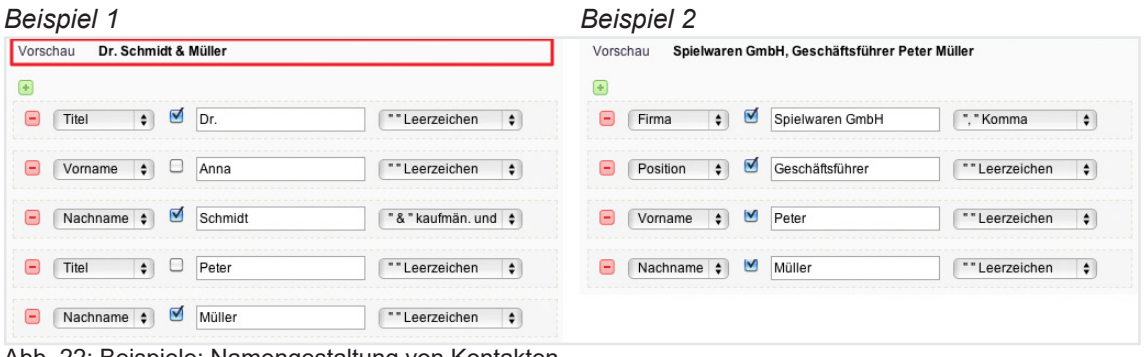

Abb. 22: Beispiele: Namengestaltung von Kontakten

**Telefonnummer:** Wie in der [Abb. 23](#page-3-0)ildung unterhalb einzutragen. Es sind nur Ziffern erlaubt, verwenden Sie keine Sonderzeichen und Leerzeichen.

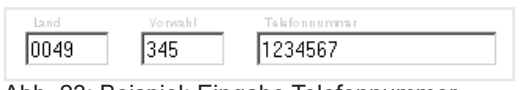

<span id="page-3-0"></span>Abb. 23: Beispiel: Eingabe Telefonnummer

**Kontakt:** Sie können eine Verknüpfung mit einem bereits bestehenden anderen Kontakt herstellen und für diesen zusätzliche Empfängeroptionen festlegen.

Die zusätzlichen Empfängeroptionen haben Auswirkungen auf die automatische Zustellung von Schriftverkehr und Information.

**Option "E-Mail":** Wird eine E-Mail an einen Hauptkontakt gerichtet, wird automatisch eine Blindkopie an den hier festgelegten zusätzlichen Empfänger erzeugt.

Option "Postausgang": Wird eine PDF-Datei an einen Hauptkontakt gerichtet, wird im Postausgang ein zusätzlicher Brief an den hier festgelegten zusätzlichen Empfänger erzeugt. **Option "Portal":** Der hier festgelegte zusätzliche Empfänger kann im Portal24 die selben Objekt-Informationen wie der Hauptkontakt sehen. Außerdem werden an den Hauptkontakt gerichtete Dokumente, Schwarze-Brett-Einträge, Tickets und Ticketkommentare automatisch an den zusätzlichen Empfänger freigegeben. Die Freigabe können Sie jederzeit manuell bearbeiten.

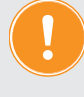

#### **Warnung! Datenschutzverstöße möglich!**

**Achten Sie sorgfältig darauf, dass der zusätzliche Empfänger berechtigt ist, die ggf. personenbezogenen Daten einzusehen!**

Klicken Sie auf das grüne Plus-Symbol, um einen neuen Kontakt zu hinterlegen. Legen Sie im ersten Feld fest, um welche Art Kontakt es sich handelt, indem Sie die Liste aufklappen und eine der Optionen anklicken.

Suchen Sie in dem Auswahlfeld Ihren zu verknüpfenden Kontakt und wählen Sie diesen aus.

Wählen Sie die gewünschten zusätzlichen Empfängeroption aus, indem Sie in die jeweilige Checkbox klicken und so das Auswahlhäkchen setzen.

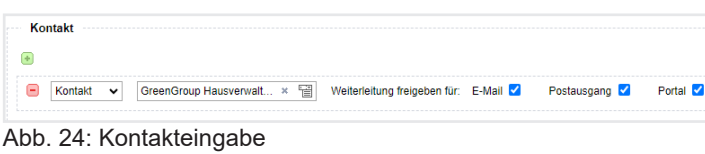

In der Empfängerliste erhält der Kontakt ein Symbol, das anzeigt, welche Freigaben für den zusätzlichen Kontakt zusätzlich vorhanden sind:

|        | Report > System > Beloguecable                |                     |                         |                           |              |                      |                              |                       |                   |                                                 |                                            |                                                                   |        |
|--------|-----------------------------------------------|---------------------|-------------------------|---------------------------|--------------|----------------------|------------------------------|-----------------------|-------------------|-------------------------------------------------|--------------------------------------------|-------------------------------------------------------------------|--------|
|        | Empfänger auswählen<br>Belegungsliste         |                     |                         |                           |              |                      |                              |                       |                   |                                                 |                                            |                                                                   |        |
|        | Objekteigentimer                              | lippen um zu suchen | $\Rightarrow$<br>Objekt | tippen um zu suchen       | $-$          | $von \to 16.06.2023$ | $bis \rightarrow 16.06.2023$ | alle<br>Portalistatus | M Art der Einheit | $\overline{\mathcal{M}}$<br>tippen um zu suchen | Eigentümer V Meter V Leerstände I anwenden |                                                                   |        |
| п      | Gebäude<br>Objektnummer<br>Verwaltungseinheit |                     |                         | Kontakt<br><b>Vertrag</b> |              |                      |                              |                       |                   |                                                 |                                            |                                                                   |        |
|        |                                               | * Bezeichnung       | <b>No.7</b>             | Bezeichnung               | Lage         | Art der VE           | colitie ab                   | quiltig bis           | Debitor-Nr.       | <b>Name</b>                                     | Adresse                                    | <b>Telefon</b>                                                    | E-Mai  |
| n      | 20004                                         | Stadtvilla 51a      | 10001                   | ETW 01                    | EG rechts    | Wohneinheit          | 01.01.2000                   |                       | 090000            | Anwaltskanzlei Richter                          | Council 110 Halle (Saale)                  |                                                                   |        |
| $\Box$ | 20004                                         | Stadtvilla 51a      | 10002                   | <b>ETW.02</b>             | EG links     | Wohneinheit          | 01.01.2010                   |                       | 090001            | Hubert                                          | Magdeburger Straße 51, 05112 Halle (Saale) |                                                                   |        |
| $\Box$ | 20004                                         | Stadtvilla 51a      | 10003                   | ETW.03                    | 1. OG rechts | Wohneinheit          | 01.01.2000                   |                       | 090002            | Hauser, Herbert                                 | Magdeburger Straße 51, 05112 Halle (Saale) | $+49(0)$ $   -$<br><b>Privat:</b>                                 |        |
| n      | 20004                                         | Stadtvilla 51a      | 10004                   | <b>ETW.04</b>             | 1.0G links   | Wohnsinheit          | 01.01.2000                   |                       | 090003            | <b>Fischer, Maria &amp; Ernst</b>               | and the company of the company's and       | $+49(0)$<br><b>Mobil</b> :<br>$+49(0)$ (see assessment<br>andere: |        |
| $\Box$ | 20004                                         | Stadtvilla 51a      | 10005                   | <b>ETW 05</b>             | 2.0G         | Wohneinheit          | 01.01.2011                   |                       | 090004            | Hauser, Herbert                                 | Magdeburger Straße 51, 05112 Halle (Saale) | <b>Privat:</b><br>$+49(0)$                                        |        |
| $\Box$ | 20004                                         | Stadtvilla 51a      | 10006                   | ETW 06                    | DG.          | Wohneinheit          | 01.01.2000                   |                       | 090005            | 11.<br>$\frac{1}{2}$ Max                        |                                            | <b>Privat:</b><br>$+49(0)345$                                     |        |
| $\Box$ | 20004                                         | Stadtvilla 51b      | 10007                   | ETW 07                    | EG rechts    | Wohneinheit          | 01.01.2022                   |                       | 090006            | Hauser, Herbert                                 | Magdeburger Straße 51, 05112 Halle (Saale) | <b>Privat:</b><br>$+49(0)$ $-$                                    |        |
| $\Box$ | 20004                                         | Stadtvilla 51b      | 10008                   | ETW.08                    | EG links     | Wohneinheit          | 01.01.2022                   |                       | 090007            | Hauser, Herbert                                 | Magdeburger Straße 51, 05112 Halle (Saale) | $-49(0)$<br><b>Privat:</b>                                        |        |
| $\Box$ | 20004                                         | Stadfvilla 51b      | 10009                   | ETW.09                    | 1.0G rechts  | Wohnsinheit          | 01.01.2022                   |                       | 090008            | <b>Service Control</b><br>. Hubert              | Magdeburger Straße 51, 05112 Halle (Saale) |                                                                   |        |
| $\Box$ | 20004                                         | Stadtvilla 51b      | 10010                   | <b>ETW 10</b>             | 1. OG links  | Wohneinheit          | 01.01.2022                   |                       | 090009            | $\frac{1}{2}$ Tommy                             | <b>CONTRACTOR</b><br><b>COLORADO</b>       | <b>Privat:</b><br>$+49(0)301$                                     |        |
| $\Box$ | 20004                                         | Stadfvilla 51b      | 10011                   | <b>ETW.11</b>             | 2.06         | Wohnsinheit          | 01.01.2022                   |                       | 090010            | Lorenz, Jenni                                   |                                            |                                                                   |        |
| $\Box$ | 20004                                         | Stadbilla 51b       |                         | 10012 ETW 12              | DG           | Wohnsinheit          | 01.01.2022                   |                       | 090011            | $\lceil n \rceil$<br>Becker, Sebastian          | A M. An Arrest M.<br>1.111                 | <b>Privat:</b><br>$+49(0)$ .                                      | Privat |
| $\Box$ | 10002                                         | 1. Gebäude          | 10001                   | VE01 Laden                | EG           | Laden                | 01.07.2021                   |                       | 000001            | Lebensmittelgeschäft Riesig                     | Maodeburger Straße 51, 06112 Halle (Saale) | <b>Arbeit</b><br>$+49(0)$                                         |        |

Abb. 25: Symbol erscheint in Empfängerliste

**ID:** In diesem Feld müssen Sie für alle Kontakte, auf deren Konten SEPA-Basis-Lastschriften eingezogen werden, die Gläubiger-ID hinterlegen. Das kann Kontakte von Eigentümern, WEGs oder Ihren Verwalterkontakt betreffen, wenn es sich dabei um Kontoinhaber des Lastschrift-Zielkontos handelt.

Zusätzlich erfassen Sie die USt.-IdNr. im Kontakt des Verwalters/Eigentümers, wenn Mieten oder Hausgelder mit USt. vereinnahmt werden.

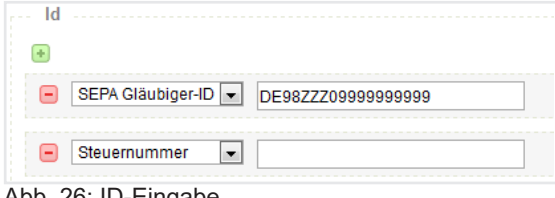

Abb. 26: ID-Eingabe

Datum: Sie können wichtige Daten zum Kontakt hinterlegen und diese über "System" mit dem Kalendermodul verknüpfen. Um wiederkehrende Kalendereinträge einzurichten, markieren Sie das gleichnamige Feld.

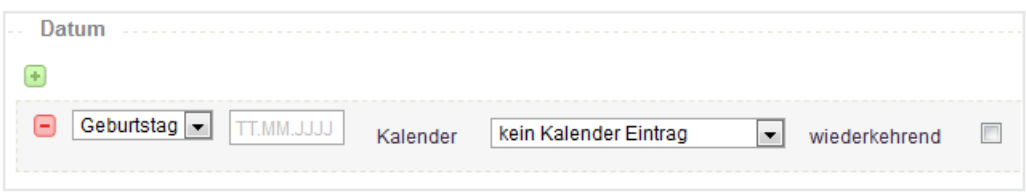

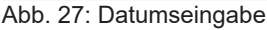

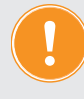

**Als Verwalter wird beim Registriervorgang automatisch auch ein Kontakt für Sie angelegt. Prüfen Sie den Eintrag und vervollständigen Sie diesen ggf. mit den für die einzelnen Verwaltungsvorgänge benötigten Daten.**

Für gespeicherte Kontakte können Sie Konten, Nachrichten, Dokumente und Notizen hinzufügen.

| Filter                     | Kontakte                    | A » Adressbuch » GreenGroup Hausverwaltung » anzeigen                                                                                                    |  |  |  |  |  |  |  |  |  |  |
|----------------------------|-----------------------------|----------------------------------------------------------------------------------------------------|--|--|--|--|--|--|--|--|--|--|
| <b>At</b> Gruppen          | Filter                      | Kontakt<br>Konten (13) Nachrichten<br>Tickets (7) Freigaben<br>Notizen (0) Freistellungsbescheinigungen gemäß §48 EStG (0)<br>Dokumente<br>Platzhalter<br>benutzerdef, Felder<br>Vorlagen |  |  |  |  |  |  |  |  |  |  |
| alle                       | 8 <sup>°</sup> Greipel, Jan | Name                                                                                                    |  |  |  |  |  |  |  |  |  |  |
| Mieter                     | Ill Hamburger Feuerkasse    | GreenGroup Hausverwaltung                                                                                                    |  |  |  |  |  |  |  |  |  |  |
| Mietinteressenten          | 8 Hauser, Herbert           | Briefanrede: Sehr geehrte Damen und Herren<br>Typ                                                                                                    |  |  |  |  |  |  |  |  |  |  |
| Dienstleister / Handwerker | ill Hausmeister Sauber      | Verwalter Eigentümer<br>Dienstleister / Handwerker                                                                                                    |  |  |  |  |  |  |  |  |  |  |
| Makler                     | <b>Tail Handa Passa</b>     |                                                                                                    |  |  |  |  |  |  |  |  |  |  |

Abb. 28: gespeicherter Kontakt - Kopfzeile

Bankkonten der Kontakte werden auf der gesonderten Registerkarte "Konten" angelegt. Hinterlegen Sie auf der Registerkarte "Konten" zwingend die Bankverbindungen, die Sie später als Objektbankkonten (Miet-, WEG-,Rücklagenkonto) und für das Online-Banking (Einzahlungen der Mieter, Bezahlung von Rechnungen) benötigen.

Auf der Registerkarte "Nachrichten" werden E-Mails des Kontaktes abgespeichert.

Auf der Registerkarte "Dokumente" werden von Immoware24 erstellte Dokumente aus dem DMS für diesen Kontakt abgelegt. Sie können Dokumente in Immoware24 hochladen (z.B. Mietvertrag).

# **4.2 Kontakte in Immoware24 sperren und löschen**

Der Verwalter kann ehemals erfasste Kontakte sperren, wenn diese Daten nicht mehr benötigt werden. Die Daten unwiederbringlich zu löschen ist oft erst möglich, wenn für die Daten nach Ablauf der Aufbewahrungsfrist keinerlei Auskunftspflicht mehr besteht.

Immoware24 bietet daher eine Funktion zur Sperrung bzw. eine protokollierende Funktion zur Entsperrung von Kontakten, um einer möglichen behördlichen Auskunftspflicht nachzukommen. Darüber hinaus können Sie mit Immoware24 bei der Sperrung von Kontakten zeitgleich ein Löschprofil hinterlegen, so dass die betroffenen Datensätze nach Ablauf der Aufbewahrungsfrist endgültig und automatisiert gelöscht werden.

## **Kontakte im Adressbuch sperren**

Gesperrte Kontakte sind für Nutzer ohne Admin-Rechte prinzipiell nicht mehr editierbar, sichtbar oder suchbar. Nur der Administrator kann gesperrte Kontakte sehen und deren Daten suchen. Alle Daten eines Kontaktes können vom Administrator wiederhergestellt werden. Voraussetzung für eine Sperrung ist, dass der Kontakt nicht mehr in Verwendung ist, d. h. ein Kontakt, der gesperrt werden soll, darf z. B. nicht als aktiver Mieter oder Eigentümer eingetragen sein.

Beim Sperren eines Kontakts in Immoware24 werden alle personenbezogenen Kontaktbestandteile anonymisiert. Das sind:

- Namen.
- Adressen.
- Telefonnummern,
- Kontonummern,
- Daten (z. B. Geburtsdatum, Jahrestage)
- E-Mail-Adressen,
- URL<sub>s</sub>,
- Messengerbenutzernamen,
- Nummern (z. B. Gläubiger-ID)

Außerdem werden alle Dokumente, die in der DMS-Kategorie (DMS = Dokumentenmanagementsystem) des Kontakts liegen, gesperrt. Der Name der DMS-Kategorie selbst wird anonymisiert.

Im Zeitraum zwischen der Sperrung und dem Löschen des Kontaktes können Sie die Sperrung von dazu berechtigten Nutzern (admin) rückgängig machen. Der Zeitraum wird durch die vom Verwalter selbst zu beeinflussenden Löschprofile bestimmt.

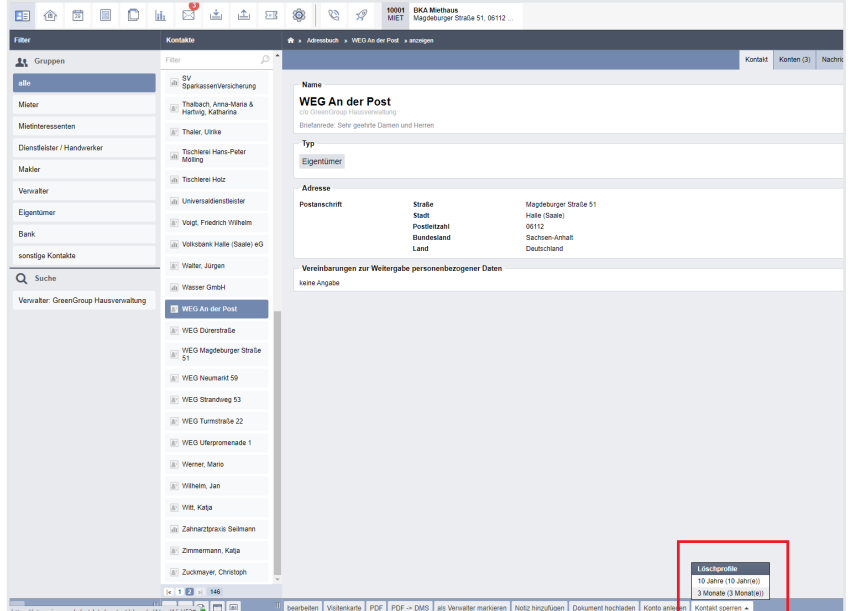

In einem nicht gesperrten Kontakt sind personenbezogene Daten für alle Nutzer sichtbar.

Abb. 29: nicht gesperrter Kontakt im Adressbuch

Nach der Sperrung bleibt diese Ansicht für den Admin genauso stehen und ist lediglich um den Sperrverlauf ergänzt.

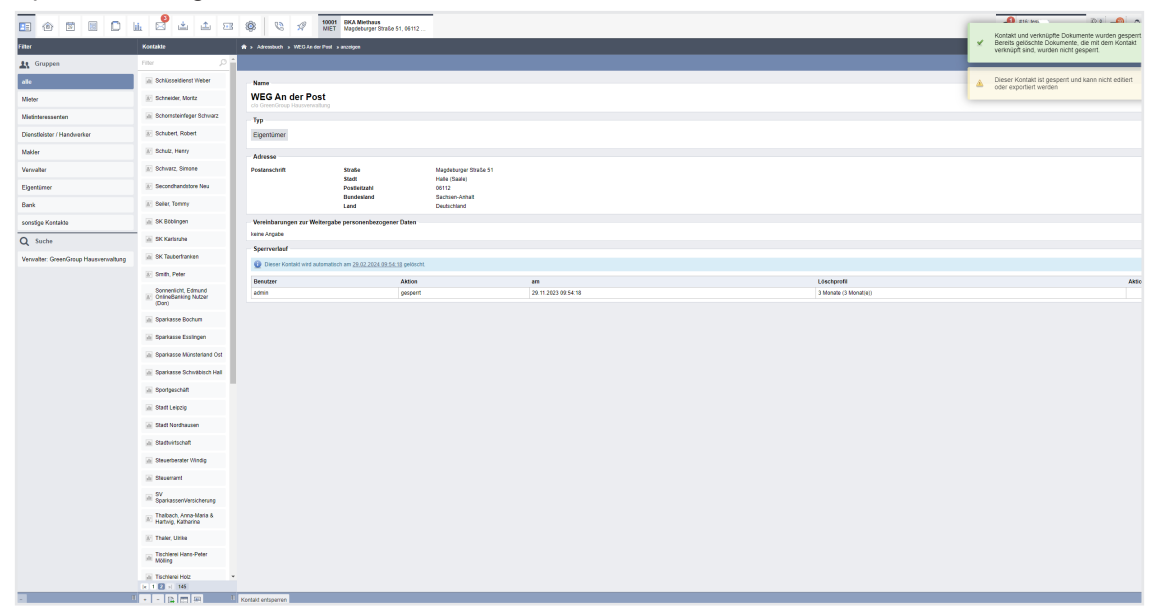

Abb. 30: gesperrter Kontakt im Adressbuch (Admin-Ansicht)

Diese Ansicht enthält für Nutzer (außer admin) keine personenbezogenen Daten mehr. Das Gleiche gilt für Auswertungen, Zahlungslisten etc.

#### **Kontakte löschen**

Mit der Sperrung eines Kontakts ist immer ein Löschprofil (Löschregel) verknüpft. Dieses Löschprofil definiert, nach welcher Frist der Kontakt endgültig gelöscht wird. Während ein Kontakt gesperrt ist, kann dieser von einem berechtigten Benutzer wieder entsperrt werden. Dies kann durch gesetzliche Vorgaben notwendig sein.

#### **Achtung!**

**Nach Ablauf der im Löschprofil angegeben Frist wird der Kontakt automatisch UNWIEDERBRINGLICH komplett gelöscht. Sie können diesen nicht wiederherstellen!**

Immoware24 stellt als Standardlöschregeln zwei Profile mit Fristen von zehn Jahren bzw. drei Monaten zur Verfügung.

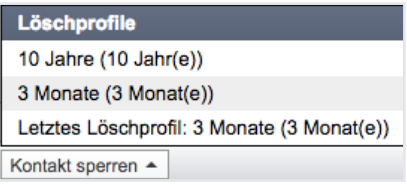

Abb. 31: Kontakte mit Löschprofil sperren

Um andere Löschprofile zu definieren, wählen Sie das Modul "Einstellungen"  $\rightarrow$  "Löschprofile". Sie können ein Löschprofil mit einer Löschfrist von z.B. zwei Monaten für abgelehnte Mietinteressenten anlegen.

Sperren Sie den Kontakt, wird der Kontakt nach zwei Monaten automatisch gelöscht.

Jedes Löschprofil besteht aus einem frei wählbaren Namen und einem Zeitraum, der die Löschfrist definiert. Außerdem kann eine Löschregel von der Verwendung für die Sperrung von weiteren Kontakten ausgeschlossen werden, so dass alte Regeln, die nicht mehr benötigt werden, die Profilauswahlbox nicht unnötig ausdehnen.

Sie können bereits verwendete Löschregeln, d. h. Löschprofile, die für die Sperrung eines Kontakts verwendet wurden, nicht mehr bearbeiten. Sie können z.B. nicht mehr den Zeitraum der Löschfrist bearbeiten. Diese Profile können Sie nur deaktivieren.

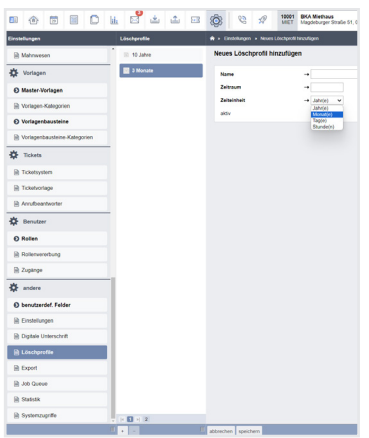

Abb. 32: Löschprofile hinzufügen

Es gibt Kontakte, die Sie nicht vollständig löschen können, weil diese noch mit anderen Datensätzen verknüpft sind. Das kann z. B. dann vorkommen, wenn ein beendeter Mietvertrag zu einem Kontakt existiert. In diesem Fall wird der Kontakt vollständig und unumkehrbar anonymisiert. Im Beispiel des alten Mietvertrags würde an die Stelle des Namens des gelöschten Kontakts nur noch "Gelöschter Kontakt (#123)" stehen.

Personenbezogene Daten sind dann vollständig entfernt.

Jeder Sperr- und Entsperrvorgang zu einem Kontakt wird dokumentiert und ist als Historie im jeweiligen Kontakt sichtbar. Nach der Entsperrung eines Kontakts können Sie eine vorher festgesetzte Löschfrist wieder in Kraft setzen.

Vor und nach jedem Sperrvorgang ist ersichtlich, wann ein (dann) gesperrter Kontakt endgültig gelöscht wird. Dieser Löschzeitpunkt wird anhand der Löschfrist des gewählten Löschprofils automatisch berechnet. Außerdem wird der Zeitpunkt als Termin im Kalender hinterlegt. Sie können bereits verwendete Löschregeln, d. h. Löschprofile, die für die Sperrung eines Kontakts verwendet wurden, nicht mehr bearbeiten. Sie können z.B. nicht mehr den Zeitraum der Löschfrist bearbeiten. Diese Profile können Sie nur deaktivieren.

Der Zeitpunkt wird als Termin im Kalender hinterlegt.

Sie können bereits verwendete Löschregeln, d. h. Löschprofile, die für die Sperrung eines Kontakts verwendet wurden, nicht mehr bearbeiten. Sie können z.B. nicht mehr den Zeitraum der Löschfrist bearbeiten. Diese Profile können Sie nur deaktivieren.